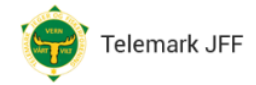

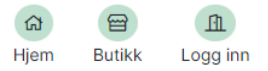

# Brukerveiledning – telemarkjff.no

Dato: 2.oktober 2023

# 1. Opprette bruker

For å bruke portalen må det registreres en brukerprofil. Man må ha et aktivt medlemskap i Telemark jeger- og fiskerforening. Dette kan opprettes på [njff.no/telemark/telemark.](https://www.njff.no/telemark/telemark)

Fra man har opprettet et medlemskap kan det gå inntil en uke før dette er registrert i portalen. Ved behov kan man ta kontakt på jakt@telemarkjff.no for å få registrert medlemskapet raskere i portalen.

Registrer bruker - Velg Logg inn og valget Registrer nå. Finn fram medlemsnummeret i Telemark jeger- og fiskerforening. Merk at medlemsnummeret skal skrives inn slik det står på medlemskortet, med alle ledende nuller.

Dersom medlemskapet er registrert i portalen vil riktig navn hentes fram. Legg inn øvrig informasjon ved å trykke Rediger profil.

Dersom navnet ikke hentes fram er årsaken enten manglende medlemskap, medlemskapet er enda ikke registrert i portalen eller det er tastet inn feil medlemsnummer.

# 2. Profilsiden

**Profil** – Her sees opplysningene som er registrert på profilen, kan man om nødvendig endre disse. Man får også en oversikt over tilgjengelige kort.

**Jaktordre** – Her ser man ordre som er lagt i bestilling, og de kjøpene man har gjort tidligere. På tidligere jaktordre ser man om det er levert rapport, og kan evt. gå videre for å levere rapport.

**Kjøpshistorikk** – Her ser man samlet oversikt over de kjøp som er foretatt.

**Trekning** – Her ser man når neste trekning skjer, og hvilke terreng det er lagt inn bestilling på.

**Rapporter** – Her er en oversikt over rapportene som er levert for tidligere jakter.

#### 3. Butikk

Fra butikken kan man kjøpe jaktkort, legge inn bestilling på jaktterreng, bestille hytte og reservere båt.

#### Jaktterreng – Bestill jakterreng

Her velges terreng, velg så ønsket dag og Legg til i handlevogn. Man kan legge flere kjøp til i handlevognen før man sender bestilling.

Når man har lagt det man ønsker i handlevognen velger man Handlevogn. Dersom man ikke har jaktkort tilgjengelig blir det automatisk lagt til de kortene som er nødvendige.

Det åpnes for bestilling av et jaktterreng inntil 10 dager fram i tid fra torsdager kl 20.

#### Jaktkort – Kjøp jaktkort

Her velges type kort og antall. Når man er ferdig velg Bestill kort og Handlevogn. Videre er det likt som bestilling av jaktterreng.

#### Hytter – Bestill hytte

Samme prosedyre som ved kjøp av jaktterreng.

## Båter – Bestill båt

Samme prosedyre som ved kjøp av jaktterreng.

## 4. Tildeling av jakt

I ukedagene tildeles jakt direkte ved bestilling dersom et terreng er ledig. Lørdag og søndag tildeles jakt ved trekning torsdag kl 18. Bestillinger for den påfølgende perioden åpnes torsdag kl 20.

Tildelinger vil være tilgjengelig på brukerens profil. Der kan et tildelt terreng åpnes for at andre kan bestille. Dette må gjøres dersom man skal jakte flere sammen i samme terreng. Alle som skal jakte sammen må løse egne jaktkort, bestille seg inn på det samme terrenget og levere rapport etter endt jakt.

Man kan kjøpe eget gjestekort og registrere gjestejeger på egen profilside.

Det er ikke mulig å kansellere tildelt eller booket jakt nærmere enn to dager fram.

# 5. Levere rapport

Hver jeger skal levere rapport for hver jaktdag. Dersom man har tre eller flere jaktdager det ikke er levert rapport, får man ikke bestilt flere jaktdager.

Jaktrapport leveres fra fanen Jaktordre.

Velg en av rapporttypene Fangst, Observasjon eller Ingen hendelse.

**Rapportere fangst** – Velg viltart og antall. Legg linja til rapporten med pluss-knappen.

**Rapporter observasjon** – Velg viltart og antall. Legg linja til rapporten med pluss-knappen.

**Rapporter ingen hendelse** – Velg Ingen hendelse og legg linja til i rapporten med pluss-knappen.

Når rapporten er ferdig trykk Lagre Rapport.

# 6. Last inn terrenggrenser til en Garmin GPS

Det er laget terrenggrenser som kan lastes inn på en Garmin GPS. Denne filen heter Jaktterreng\_Tjff2023.gpx og må først lastes ned til lokal PC. Filen kan lastes ned fra njff.no/telemark/telemark eller telemarkjff.no.

Når filen er lastet ned følges disse trinnene:

- Koble GPS til PC med kabel
- Åpne en filbehandler/filutforsker på PC og finn GPS-en der.
- Kopier filen med jaktterreng til mappen garmin\gpx på din GPS.
- Koble fra GPS

Terrenggrensene er nå tilgjengelig under sporstyrer i GPS. Der kan man velge hvilke terreng som ønskes å tegnes i kartet på GPS.